## QUICK FEE PAYMENT

Online Payment for Students

**Student Login for Quick Fee Payment (Online Payment):-**

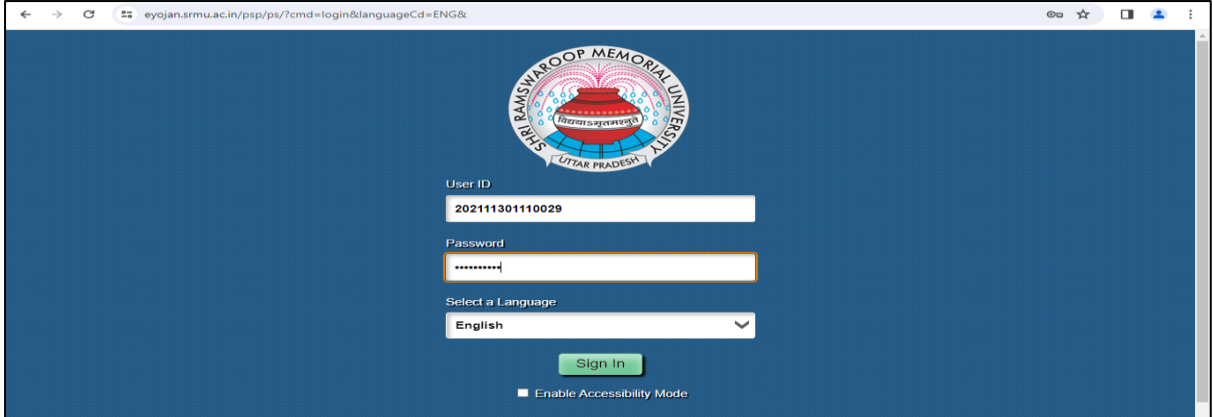

Student Enter the User id and Password and Login the ERP Portal

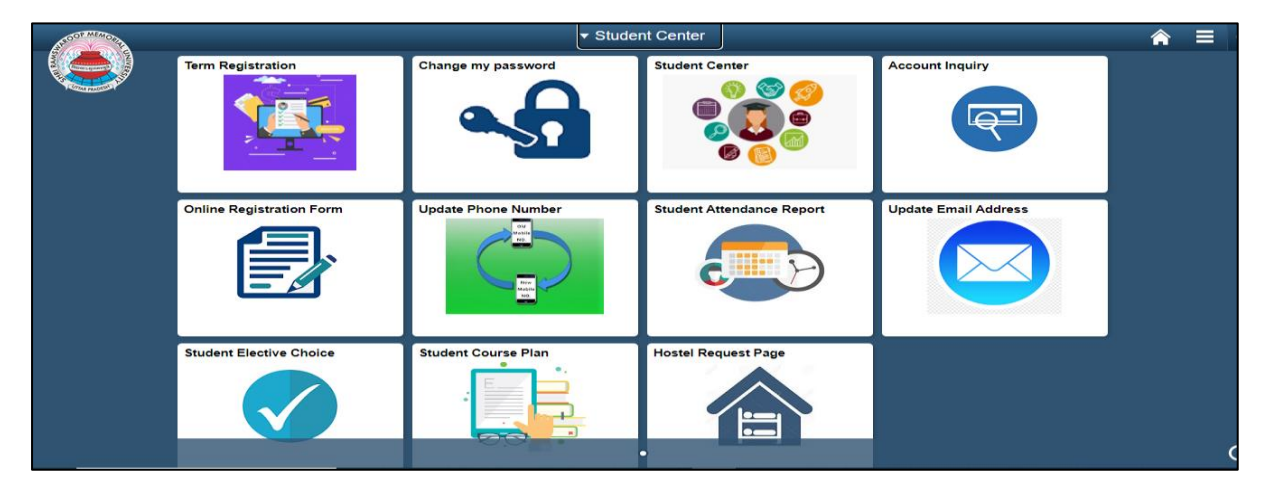

Student View Main Menu

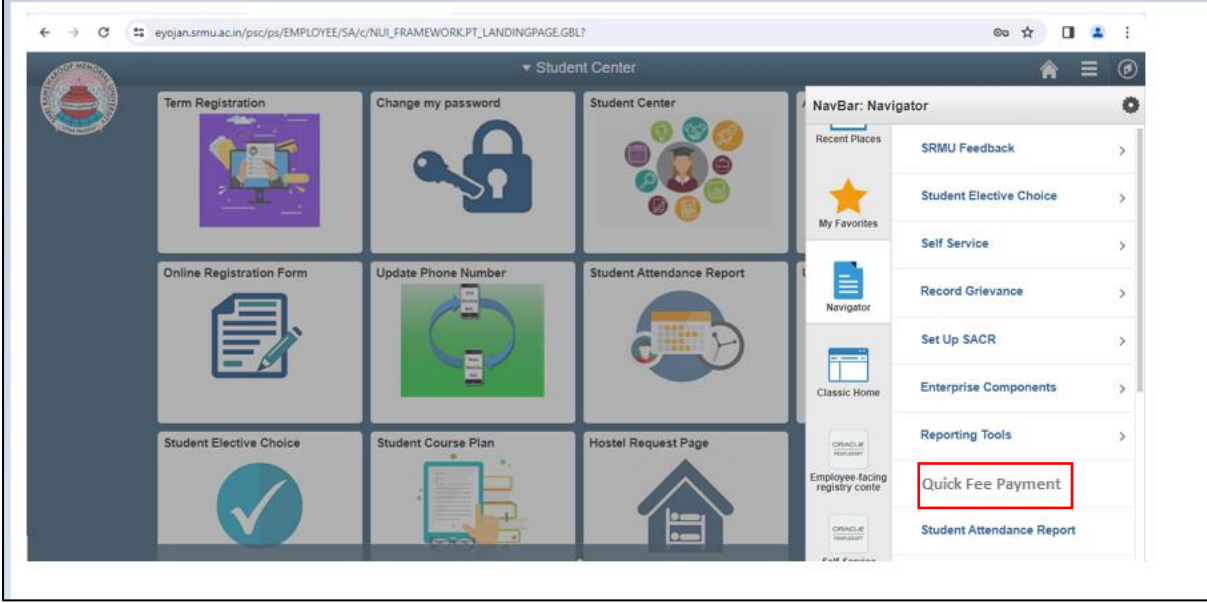

Click on 'Quick Pay' Link and Page redirected directly as "Self Service Charges" Tab

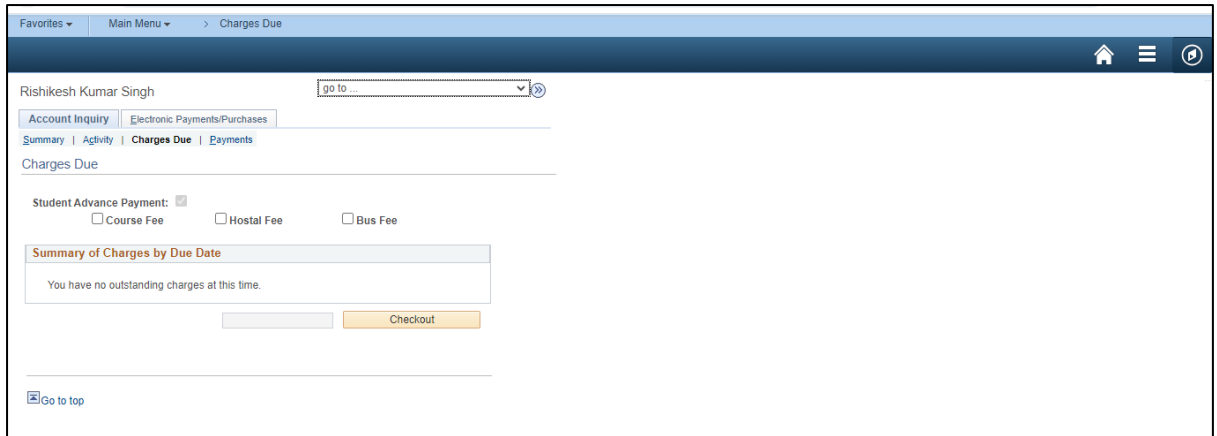

Student view as 'Course Fee', 'Hostel Fee' and Bus Fee Option for payment as per his/her requirement.

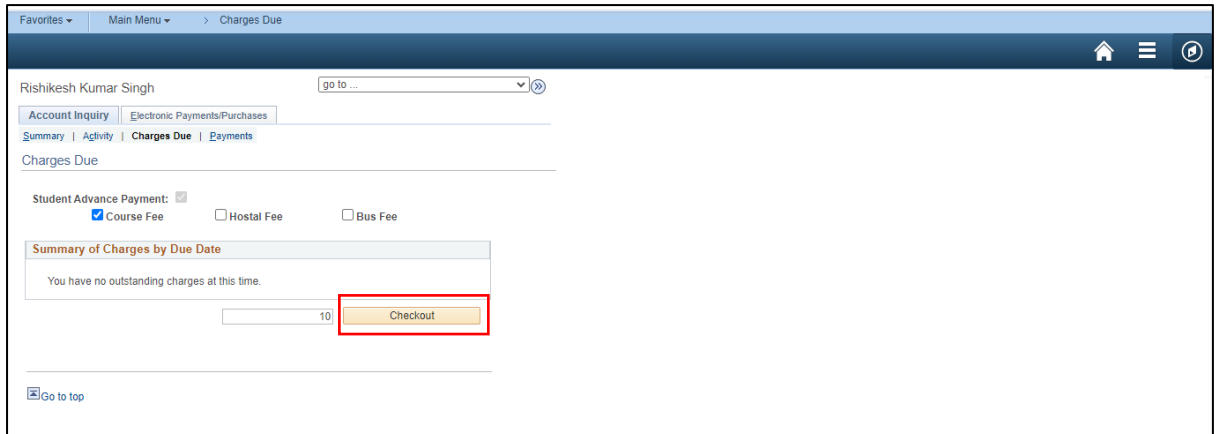

Student choose as 'Course Fee' Option and enter the Amount as per his requirement.

Click on Checkout Button

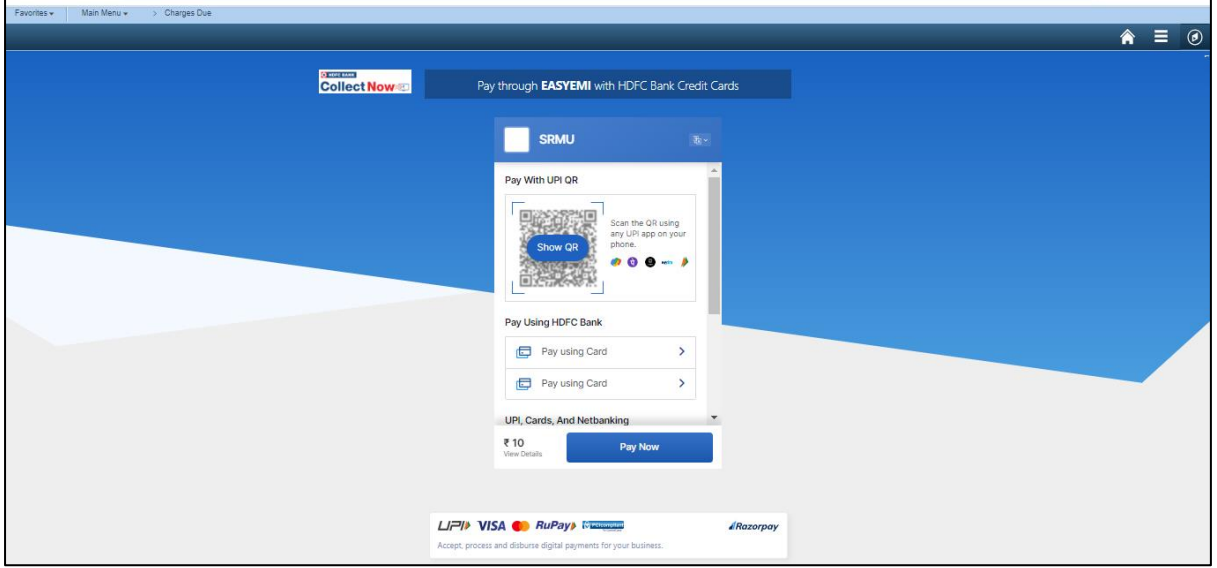

HDFC Payment Gateway Page Open with UPI QR code, HDFC Card, UPI Id, UPI Id with Mobile Number, Card and Net Banking Payment Modes

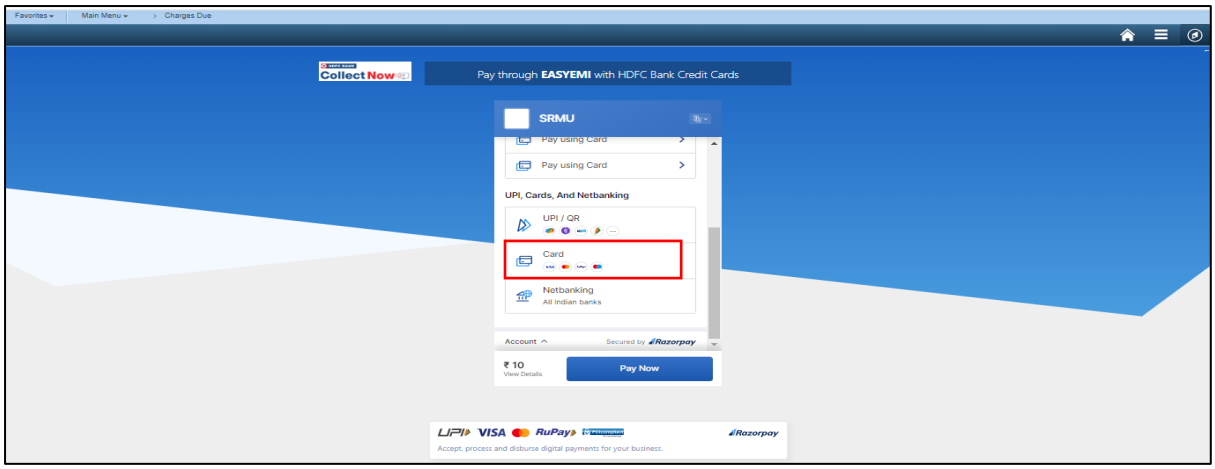

Student can select any of the above payment method as per his/her choice

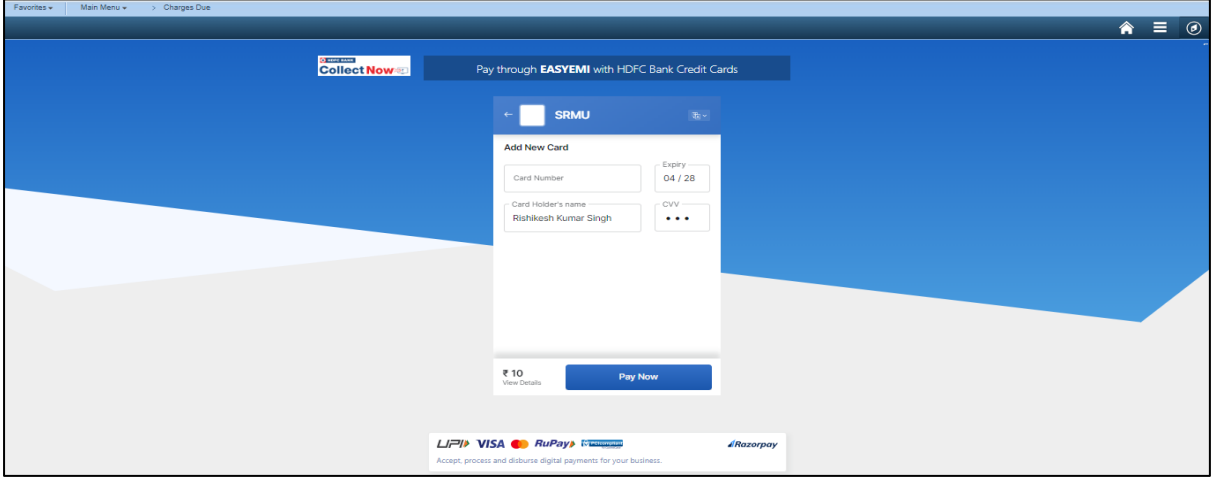

Here Student select Credit Card Payment Method and Enter Card Details and Click on 'Pay Now' Button

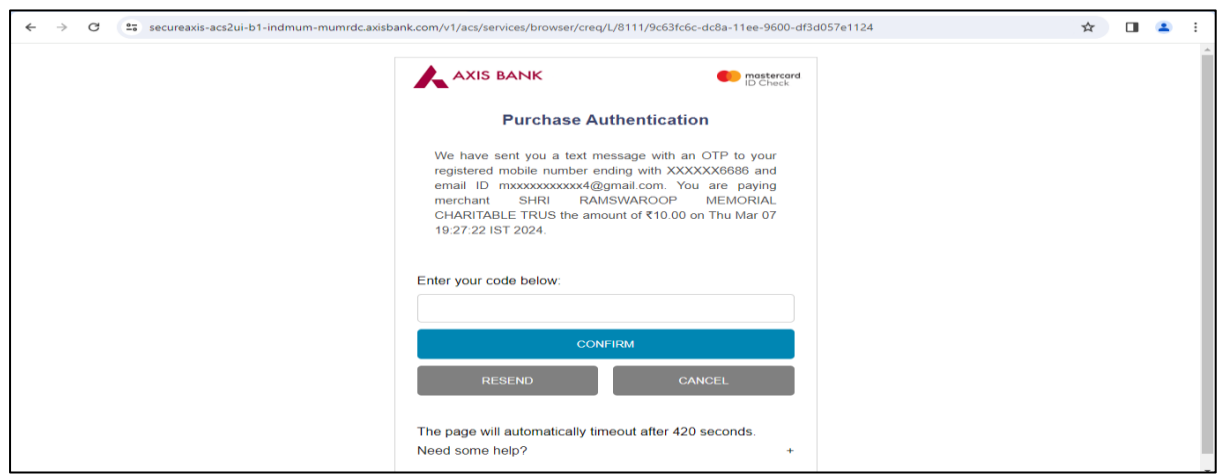

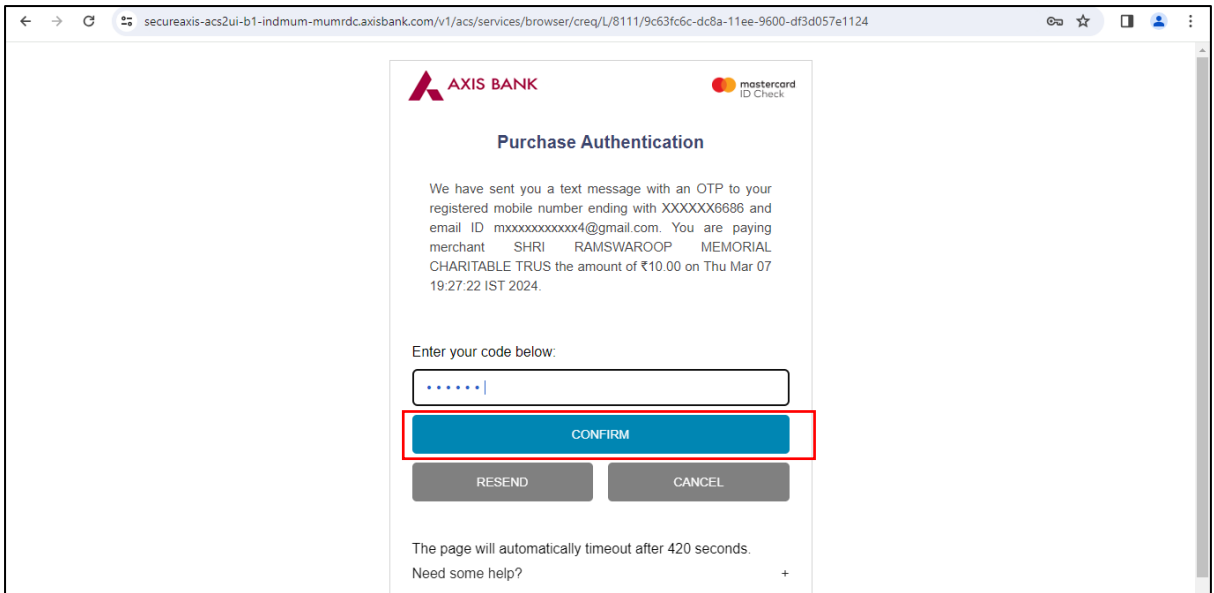

Enter 'OTP code' and Click on 'Confirm' Button

Note:-In case of 'UPI QR code and UPI payment', there is no need to click on Confirm Button. HDFC Gateway Automatically process the payment.

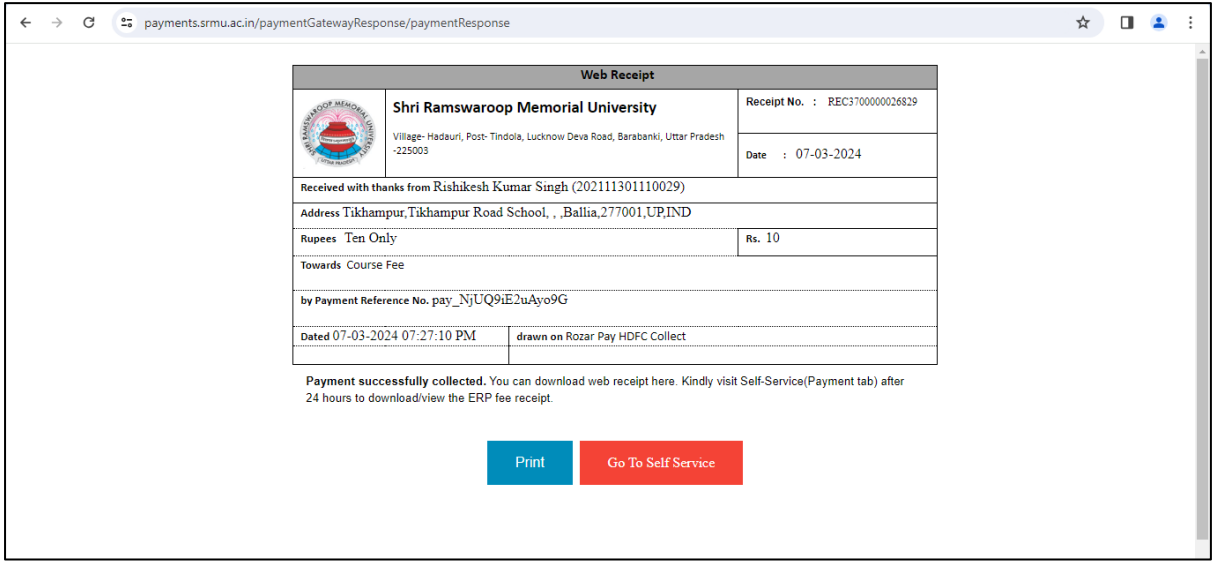

Web Receipt auto populated on Browser page. Here student can Print/Download the Web Receipt for his /her records.

## **Print/View/Download ERP Receipt:-**

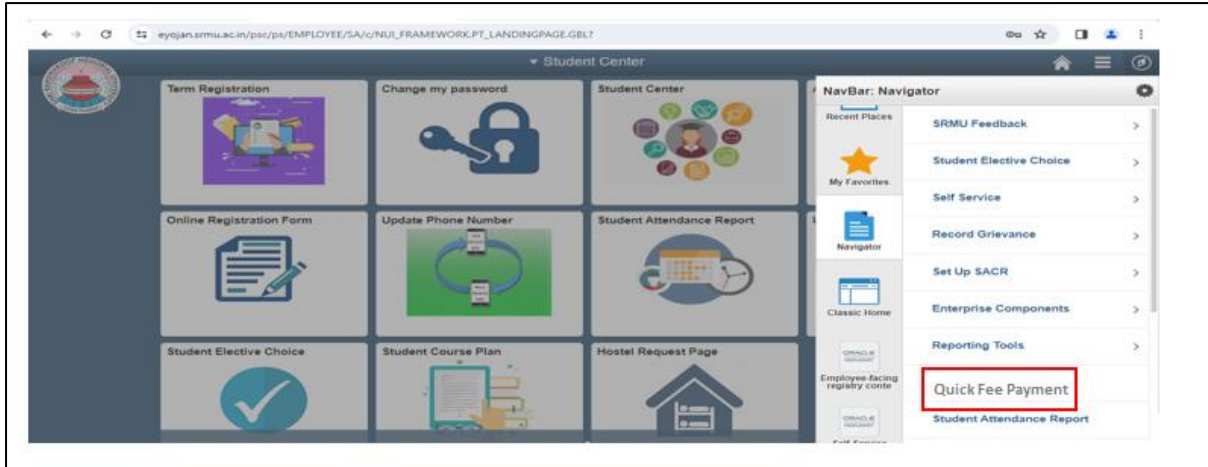

## Student Click on 'Quick Pay' Link

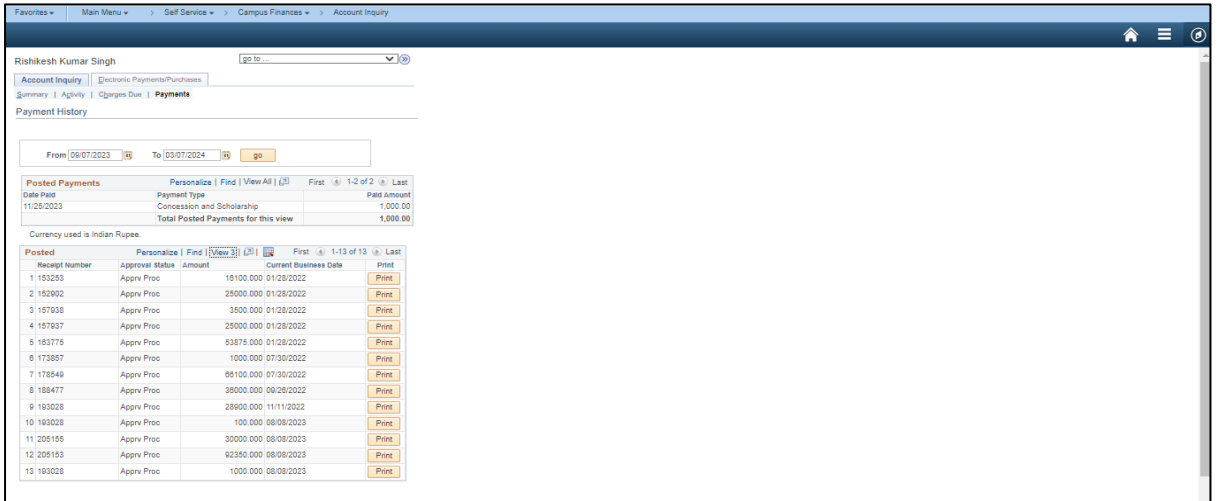

## Navigate as 'Payment Tab' in Self Service Portal

View all the Generated Receipt and Click on Print Button

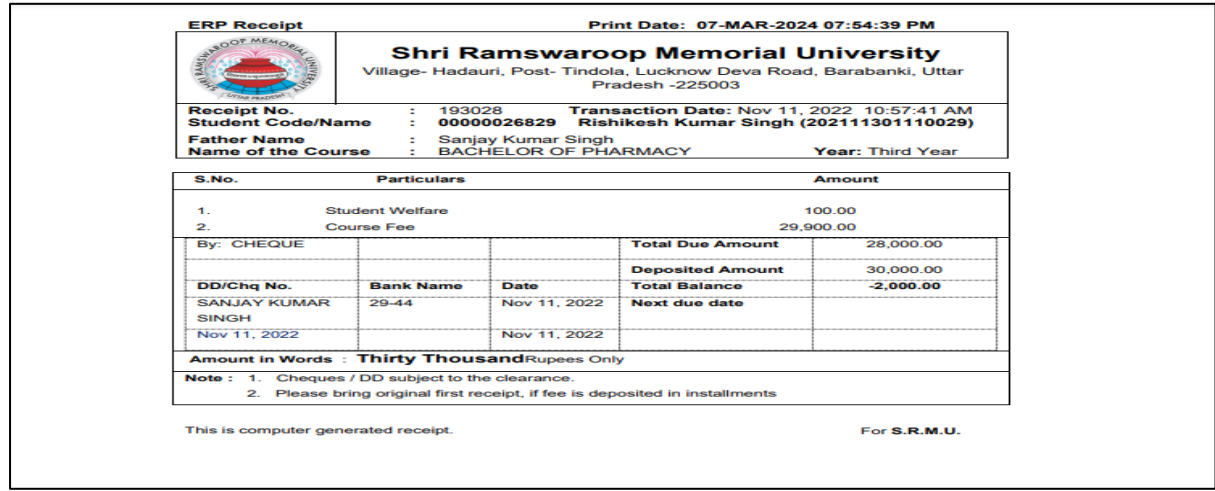

**Note:-Student can able to download/Print ERP Receipt from the time of Online Payment after 24 Hours.**